若投影影像爲不規則矩形,您必須調整影像形狀。

- 2 縮回後撐腳
- ← 伸出後撐腳

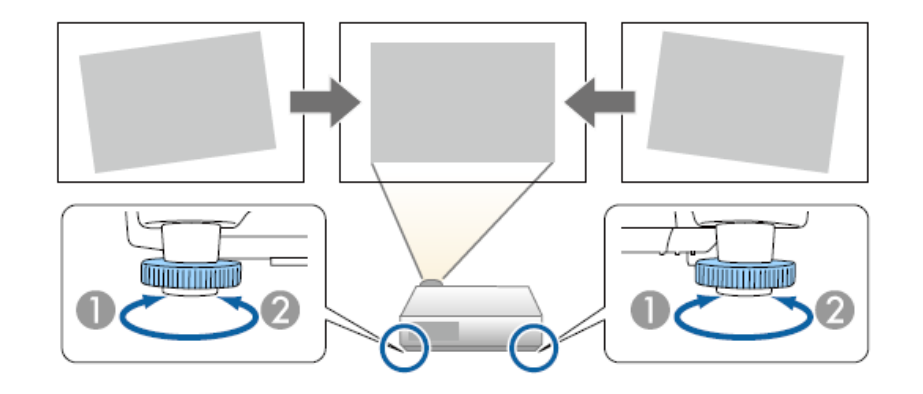

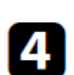

4 若影像傾斜,請旋轉後撐腳以調整高度。

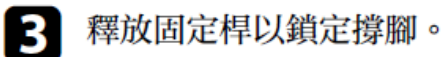

撐腳會從投影機伸出。 您可在約12度的範圍内調整位置。

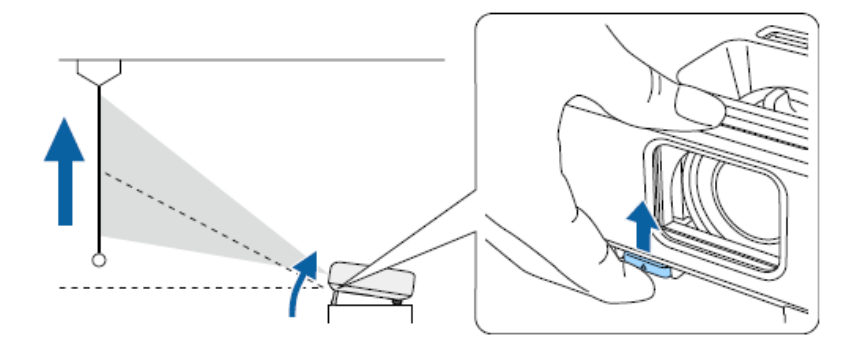

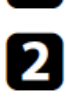

2 若要調整前撐腳,請拉出撐腳釋放桿並抬起投影機的前方。

步驟1、調整影像高度。開啓投影機並顯示影像。 1

TO:EPSON愛用者

FROM:EPSON客服中心 主題敘述:商務專業投影機EB-W39 如何調整投影畫面? 投影機投影畫面調整包括影像高度梯形修正畫面大小及對焦。 步驟2、梯形修正。

## 自動垂直梯形修正

投影機移動或傾斜時,自動垂直梯形修正會自動修正任何垂直梯形失 直。

自動垂直梯形修正可以在下列情況中修正影像失真:

- · 投影角度向上或向下大約30°
- · 投影方式的設定在投影機構展選單中設爲前

如果不要使用自動垂直梯形修正功能,請在投影機設定選單中將 自動垂直梯形修正設爲關閉。

● 設定 > 梯形修正 > 水平/垂直梯形修正 > 自動垂直梯形修正

## 利用水平梯形修正滑桿修正影像形狀

您可利用投影機的水平梯形修正滑桿,修正呈現不規則水平矩形之影像 的形狀,例如當投影機放在投影區的側邊時。

您可以進行投影角度在左右30°以内的有效修正。

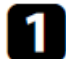

開啓投影機並顯示影像。

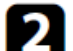

調整滑桿,直到影像呈現規則矩形。

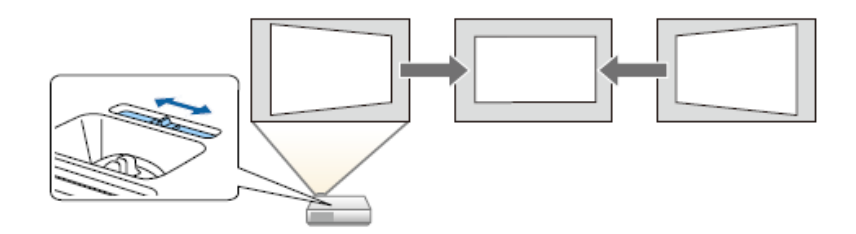

修正後,您的影像會變得比較小。

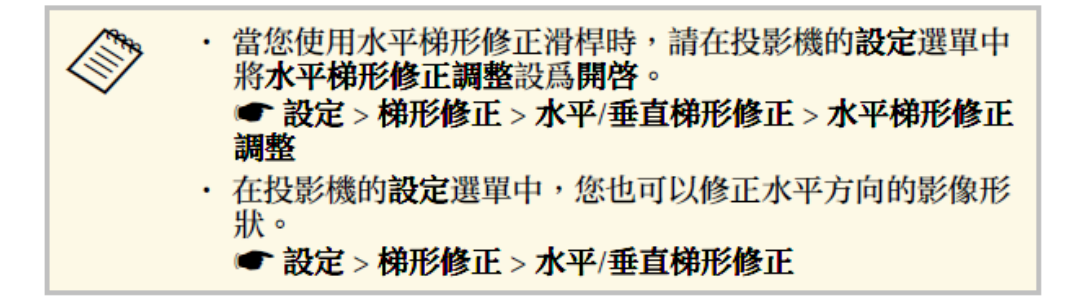

## 利用梯形修正按鈕修正影像形狀

您可使用投影機的梯形修正按鈕,修正呈現不規則矩形之影像的形狀。

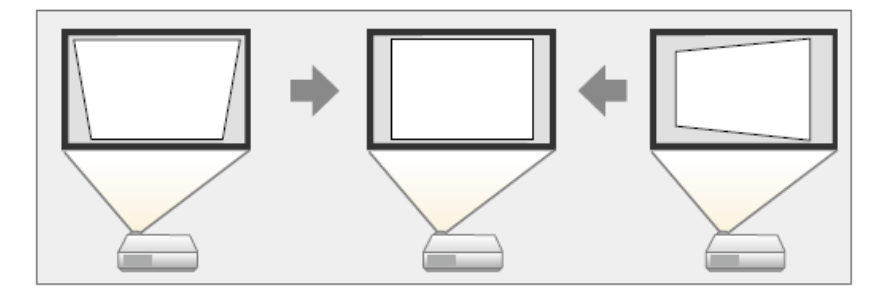

使用梯形修正按鈕修正影像時,最多可向右、向左、向上或向下30。。

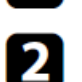

11

開啓投影機並顯示影像。

按下操作面板上的其中一個梯形修正調整按鈕,即顯示梯形修正調 整畫面。

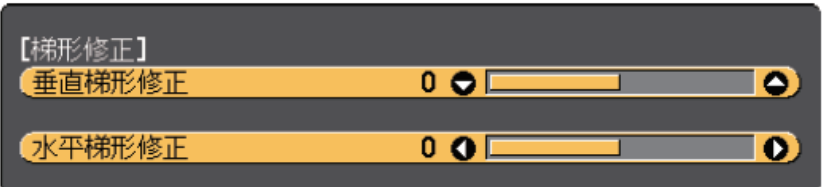

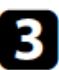

3 按下梯形修正按鈕調整影像形狀。

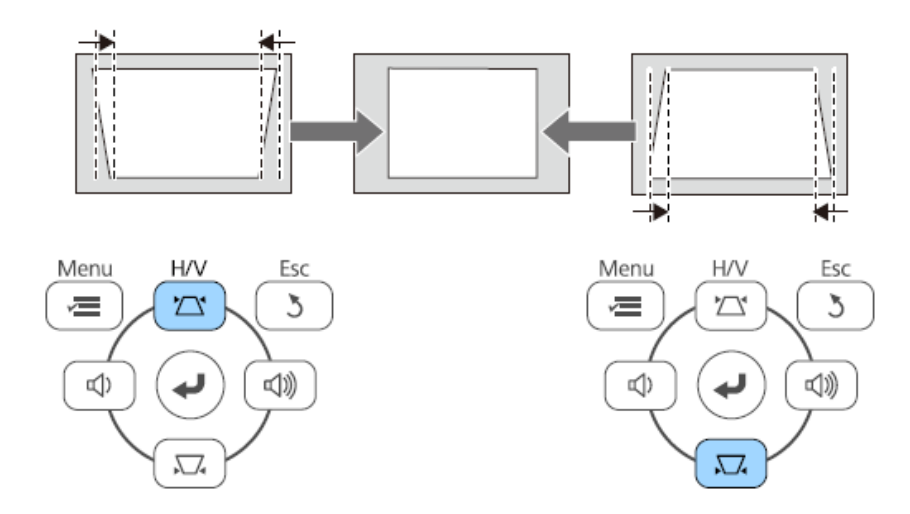

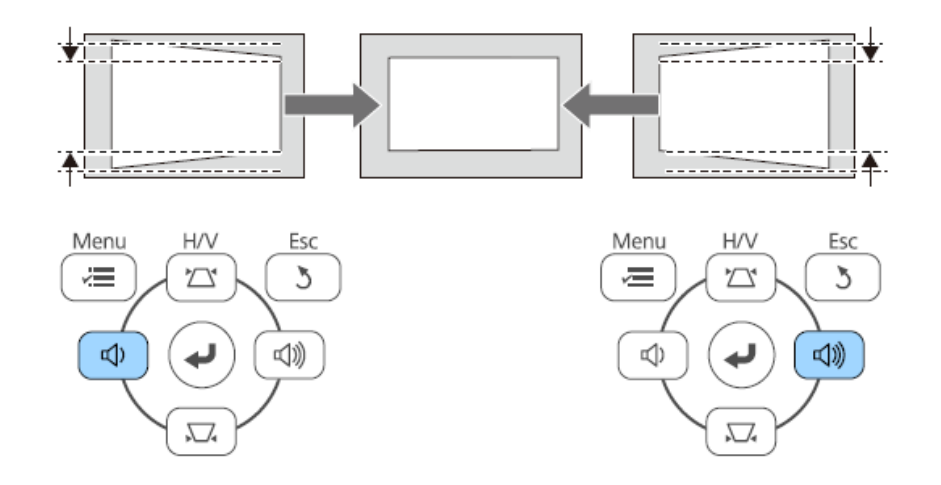

修正後,您的影像會變得比較小。

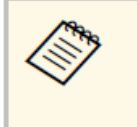

若投影機安裝在無法觸及的地方,您也可以使用遙控器來修 正影像的形狀。

● 設定 > 梯形修正 > 水平/垂直梯形修正

## 利用 Quick Corner 修正影像形狀

您可使用投影機的 Quick Corner 設定,修正呈現不規則矩形之影像的形 狀及尺寸。

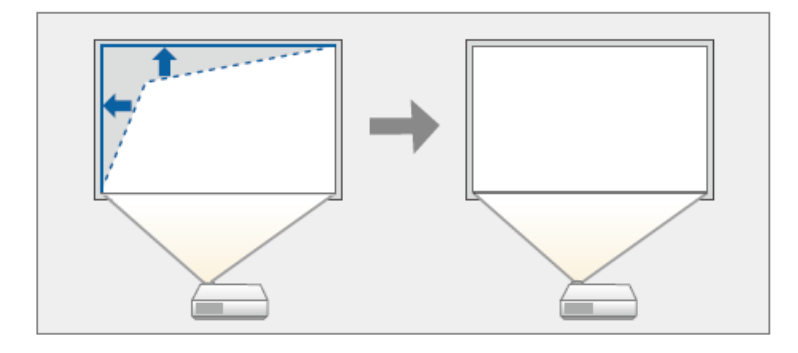

1 開啓投影機並顯示影像。

2 按下操作面板或遙控器上的 [Menu] 鈕。

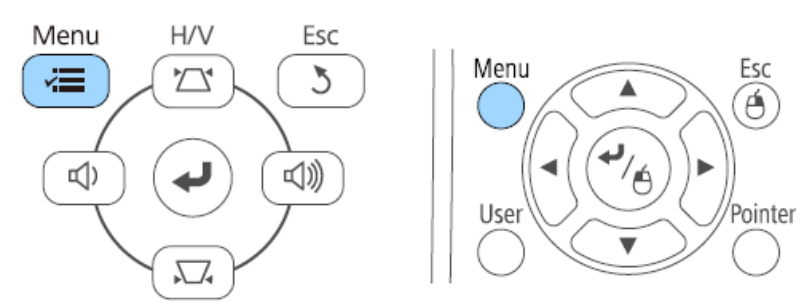

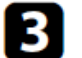

選擇設定選單,然後按下 [Enter]。

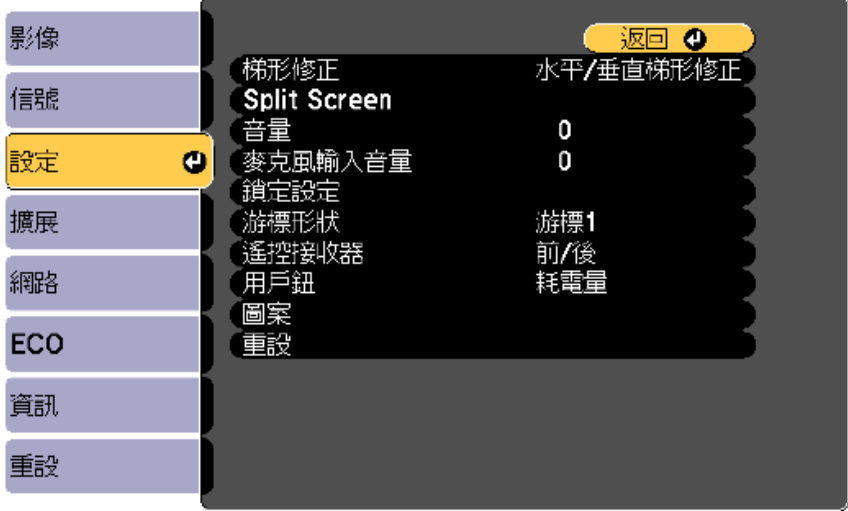

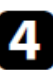

4 選擇梯形修正,然後按下 [Enter]。

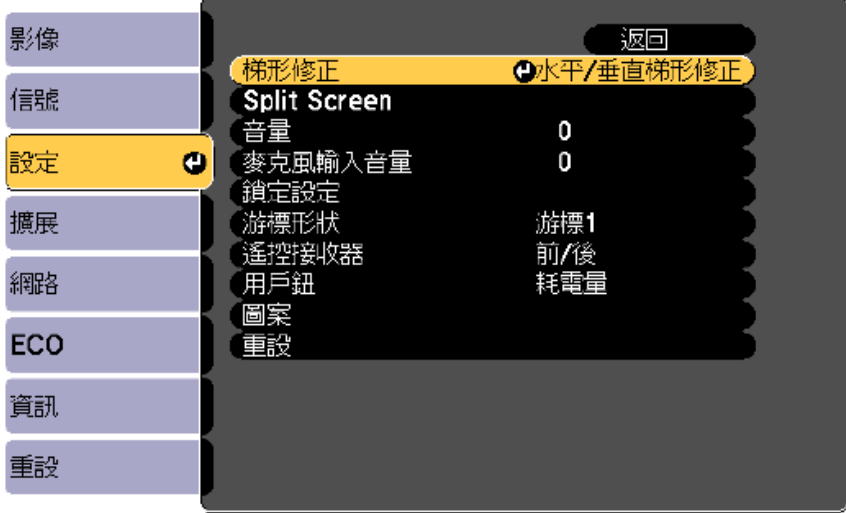

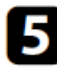

5 選擇 Quick Corner,然後按下 [Enter]。視需要再次按下 [Enter]。

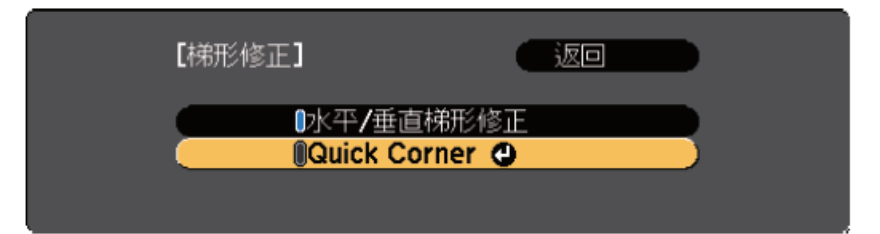

您會看見區域選擇畫面。

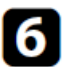

6 使用箭頭按鈕選擇您要調整的影像角落,然後按下 [Enter]。

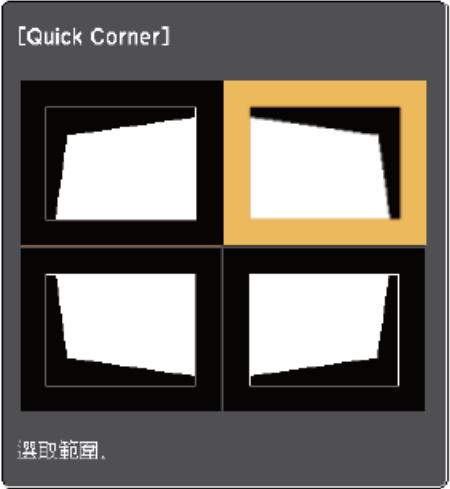

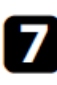

| 視需要按下箭頭按鈕,調整影像形狀。 若要返回區域選擇畫面,請按下 [Enter]。

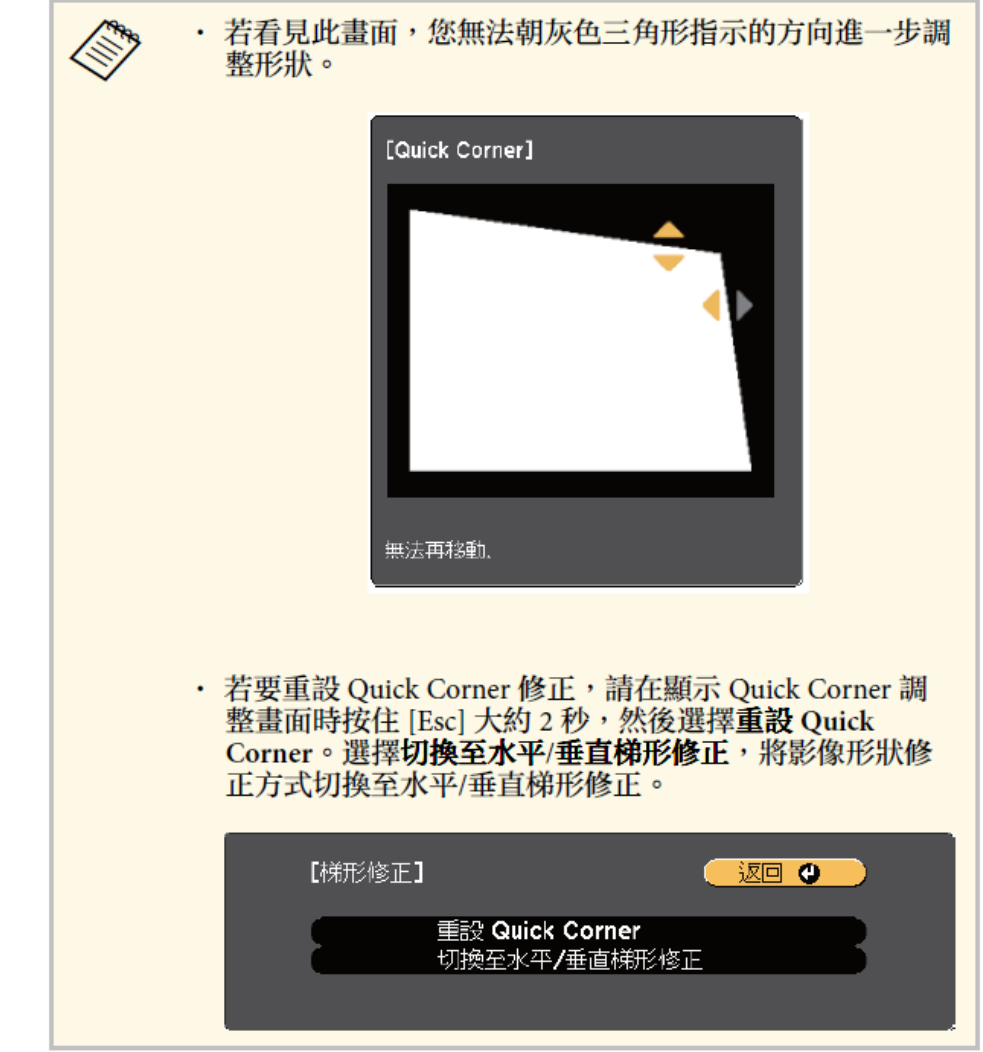

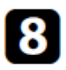

3 視需要重複步驟6與7,調整剩餘的角落。

9 完成時,按下 [Esc]。

梯形修正設定現已在投影機設定選單中設爲 Quick Corner。下次按下操 作面板上的梯形修正調整按鈕時,區域選擇畫面會隨即顯示。

步驟3、利用變焦環調整影像大小

4 開啓投影機並顯示影像。

2 旋轉變焦環可放大或縮小影像。

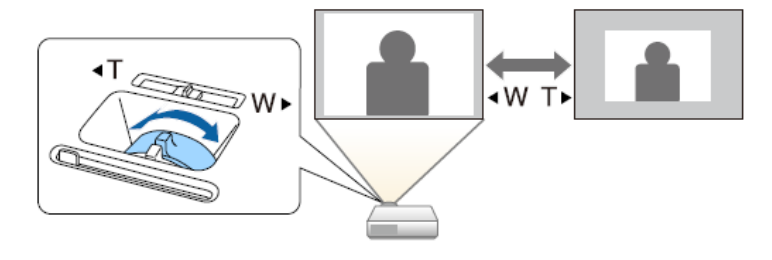

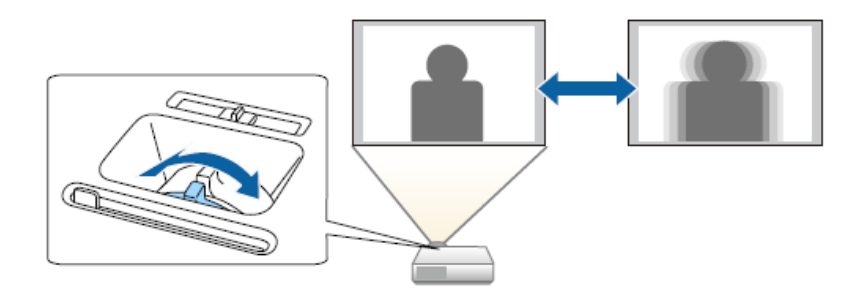